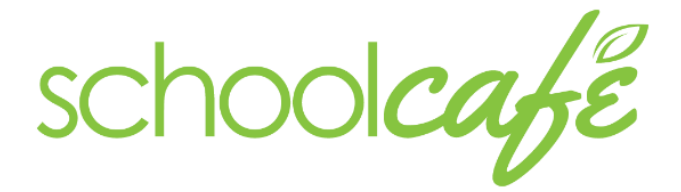

# One app for your entire cafeteria

## **PAYMENTS MADE EASY**

With email and push notifications, parents can stay on top of their student's account balance. Low balance reminders make sure parents never miss a payment and students always have adequate funds in their account.

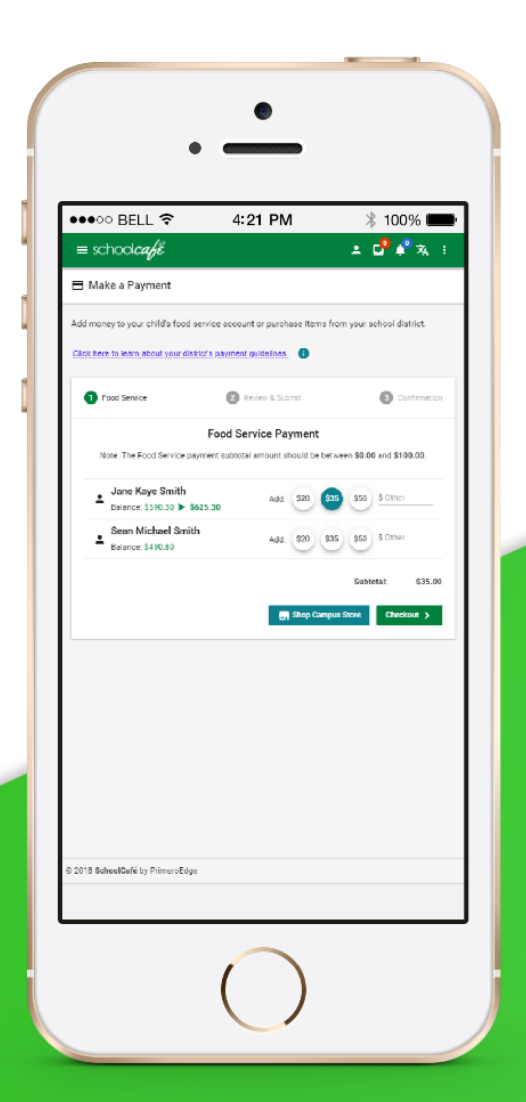

Schoolcafe replace PayPams for the 2018-2019 School year. All balances have been transferred, but you will have to set-up your new account for schoolcafe at the web address below!

www.schoolcafe.com

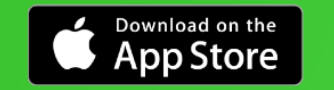

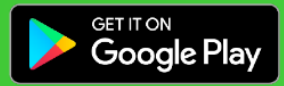

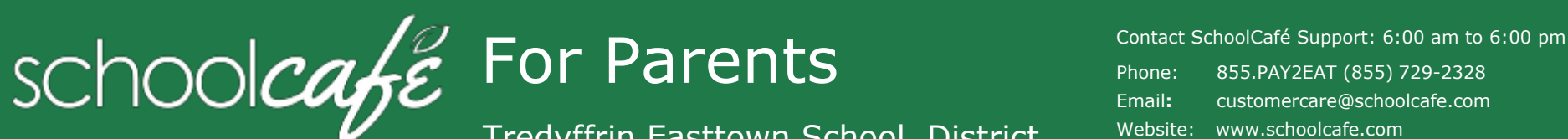

#### Tredyffrin Easttown School District

Email**:** [customercare@schoolcafe.com](mailto:customercare@schoolcafe.com) Website: [www.schoolcafe.com](http://www.schoolcafe.com/)

**SchoolCafé** provides a secure, online system for parents to

- Make payments to their student(s) cafeteria-meal account(s)
- Set Low Balance Alerts for each account
- Review your student's buying history

#### **Quick Answers**

**1. How do I add money/make a payment to my child's account?**

You can continue to send money to school with your student or you can add money through SchoolCafé. Follow the steps in Make a Payment in this guide.

**2. I made an online payment. When can my student use the payment?**

Your student's cafeteria account at the school is credited within 24 hours but may become available as quickly as 2 hours.

**3. Is there a fee or service charge for making online payments?**

A \$2.25 convenience fee **is** charged for each online payment transaction. For example, if you make a \$50.00 payment, the convenience fee is \$2.25. Therefore, the total debited from your credit card is \$52.25. The available funds for your child will be \$50.00.

**4. Can I receive notification when my student's account balance is low?**

Yes! Follow the steps in **Set Up a Low Balance Alert** in this guide.

- **5. Why was my account locked when making a payment?** After three failed payment attempts, payment function is locked. Contact SchoolCafé to remove the lock.
- **6. What if I have several students in different schools?** Include as many students as you need in your account. The students can attend any school within the same district. Payments for each student are made separately.
- **7. Can I transfer money from one child to another?** Contact the Food and Nutrition Services office at the school district for assistance with a transfer. Mita Barot barotm@tesd.net.
- **8. What happens to the money in my account at the end of the school year?**

Your account balance moves with your student(s) from grade to grade and school to school within the district. Contact the Food and Nutrition Services office at the school district for assistance with a refund by contacting Mita Barot at barotm@tesd.net

**9. How do I receive a refund if my child changes school districts?** Contact Mita Barot at barotm@tesd.net for assistance with a

refund.

**10. What if I don't see my student listed?** The student may not be enrolled into the student information system yet. Check with the school of enrollment or wait a day or two and try again.

© 2016 Cybersoft Technologies

## **1 Register**

- **a** Click **Register**
- **b** Verify "**I'm registering as a Parent**" is selected and click **Next Step**
- **c** Enter your school district name and then click **Next Step**
- **d** Enter your name and contact information, and then click **Next Step**
- e Set up your username and password
- f Select a **Security Question** and enter a **Security Answer**, and click **Next Step**
- g Click **I'm not a robot** and follow the reCAPTCHA prompts
- **h** Check **I accept the Terms & Conditions** and click **Create My Account**

#### **2 Add Your Student(s)**

- **a** Click **Students**  $\rightarrow$  **Student** Accounts
- **b** Click **Add a Student**
- **c** Enter your **Student's ID**, DOB, Name if asked] and select your student's **School**
- **d** Click **Search & Verify Student**
- **e** Click **Add this Student**

#### **Set Automatic Payment**

- **1** Click **Students Student Accounts**
- 2 Click **Automatic Payment C** in a student listing
- 3 Enter **Payment Amount** and enter amount in **Balance Threshold** to trigger payment
- 4 Select a **Payment Source** and set **Auto Pay Expiration Date** for stop payment date
- **5** Click **Add Automatic Payment**
- **\*** *You will be asked to verify your security answer and contact information when you request help with your username, password, or other information on your Profile page.*
- **\*** *References may have changed, please go t[o www.schoolcafe.com](http://www.schoolcafe.com/) for additional help.*

### **3 Add Payment Source**

- Click  $My$  Account  $\rightarrow$  Payment Sources
- **b** Click **Add a Card**
- c Enter your **Card Number** and **Card Expiration** date
- d Enter a name to associate with this card, if wanted
- **e** Click **Add Card**

#### **4 Make a Payment**

- **a** Click **Students**  $\rightarrow$  **Student Accounts**
- **b** Click **Make a Payment**
- c Enter **Payment** dollar amount
- $Next$  > d Click
- e Select a **Payment Method**, or enter card information for a one-time payment

Submit Payment > f Click

#### **Set Low Balance Alerts**

- **1** Click **Students**  $\rightarrow$  **Student Accounts**
- 2 Click **Low Balance Alert** ) in a student listing
- 3 Enter **Threshold** amount
- 4 Enter number of days to elapse between alerts

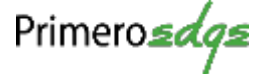